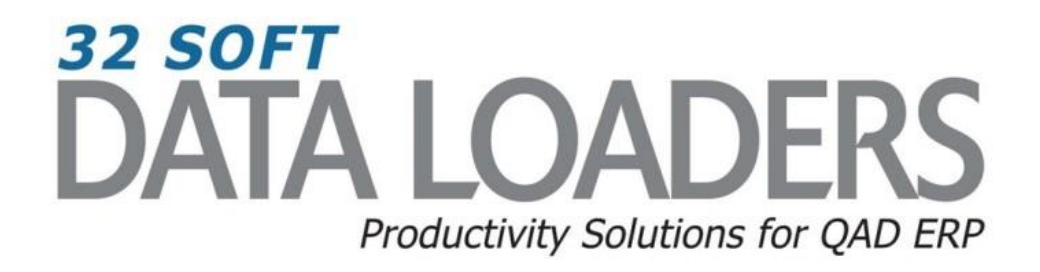

# **1.4.1 Item Master Data Loader User Guide**

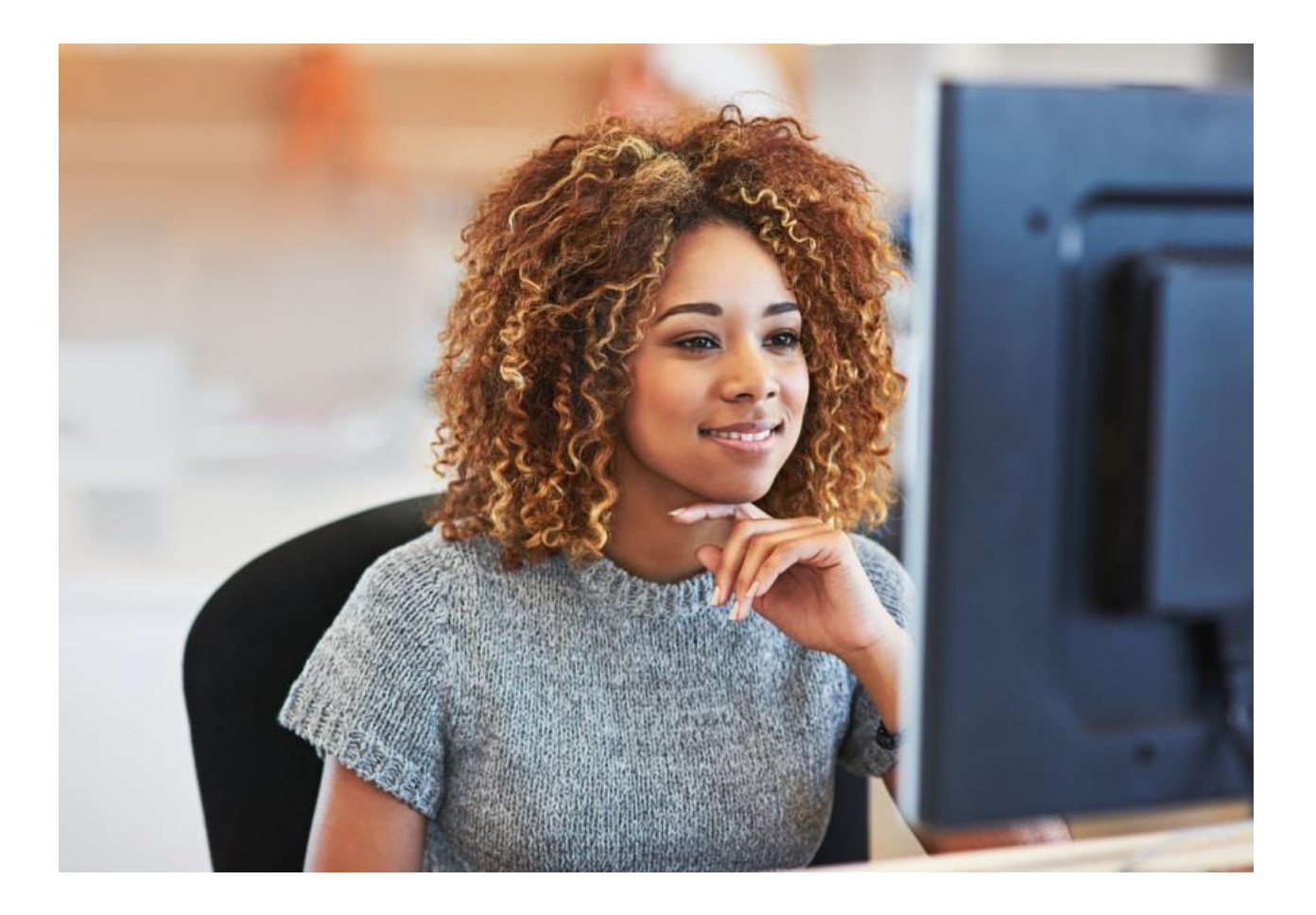

## **1.4.1 Item Master Data Loader User Guide**

Thank you for your interest in 32 Soft's productivity solutions for QAD. You are on the path to improved data management and productivity.

This User Guide will show you how to set up and use the 1.4.1 Item Master Data Loader.

#### **Contents**

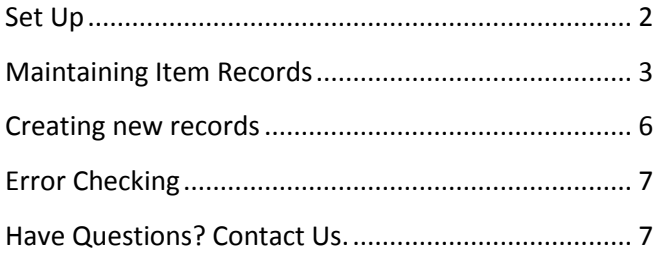

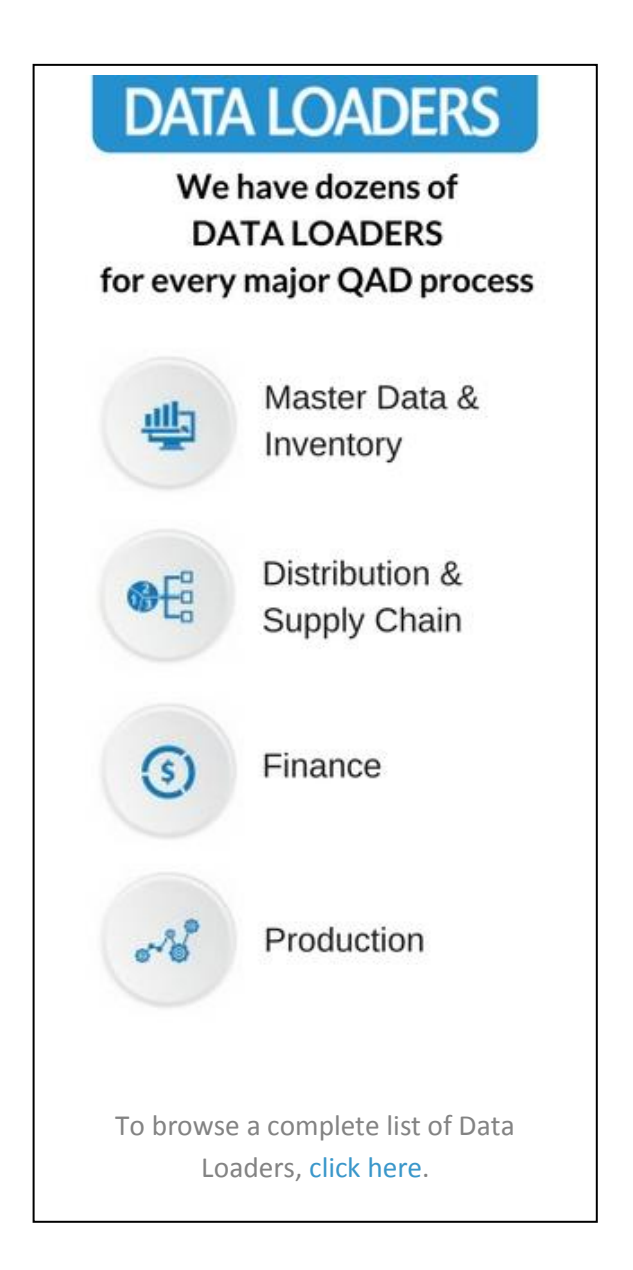

## **1.4.1 Item Master Data Loader User Guide**

#### <span id="page-2-0"></span>**Set Up**

1. Open up the Loader and check that correct database is set up. Click on the [SETUP] button to open the window and highlight the correct database. Click on [SELECT] when done.

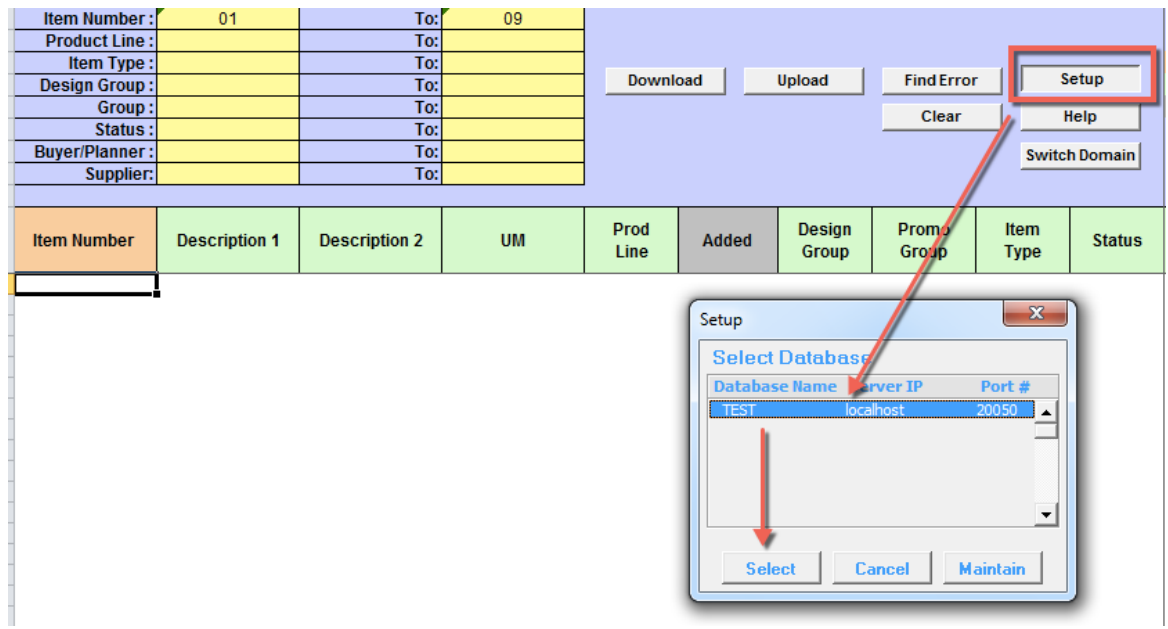

- A pop up window will be displayed showing the available databases from which to select.
- Highlight the desired database and click on the [SELECT] button
- A message will be displayed showing the database you selected. Click [OK] to continue.

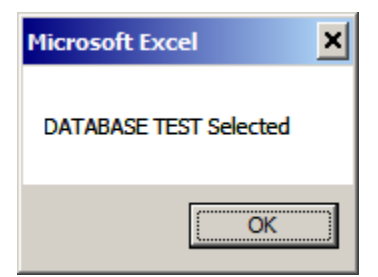

#### <span id="page-3-0"></span>**Maintaining Item Records**

1. You can use this Data Loader to maintain existing item records or create new item records by entering the search criteria in the yellow highlighted fields.

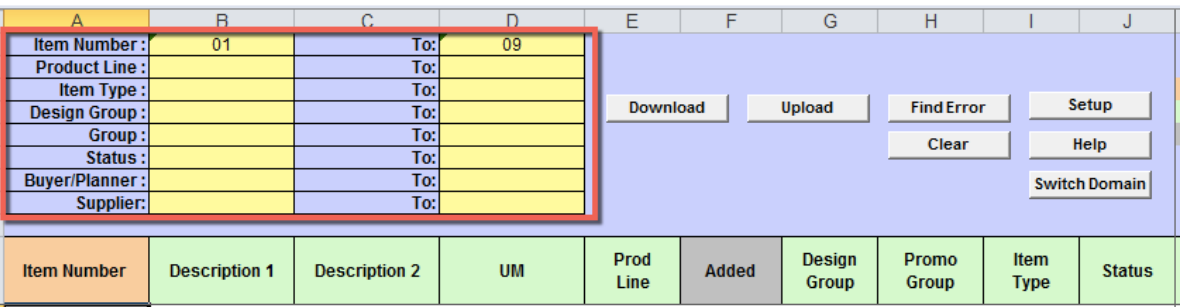

#### **Search parameters are available for the following fields:**

- **Item**: enter range of Items or leave blank for all
- **Product Line**: enter range of Product Lines or leave blank for all
- **Item Type**: enter range of Item Types or leave blank for all
- **Design Group**: enter range of Design Groups or leave blank for all
- **Group**: enter range of Groups or leave blank for all
- **Status:** enter range of Status or leave blank for all
- **Buyer/Planner:** enter range of Buyer/Planner codes or leave blank for all
- **Supplier:** enter range of Supplier codes or leave blank for all
- 2. Once the Search parameters are entered, select the [DOWNLOAD] button.
	- When Action buttons are selected for the first time, a pop up window will be displayed for the user log in. The User ID is validated against QAD. Use your QAD user ID and password.

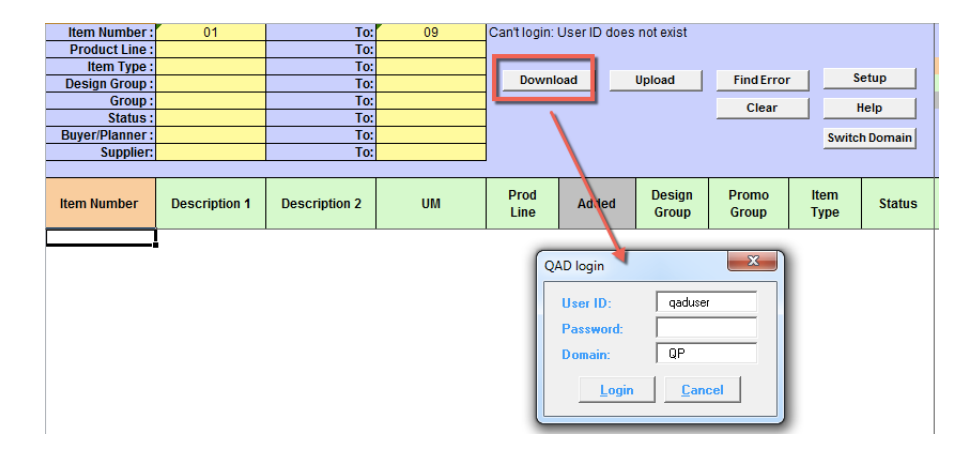

- Enter your QAD User ID, Password and Domain
- Select [LOGIN] button to continue.

**Please note:** if the provided credentials are incorrect or the user is not authorized to use the transactions in menu 1.4.1 in QAD, the database connection will not be established and the QAD login window will reappear.

 The Data Loader will display data based on the search criteria. A message will indicate whether a download was successful or not:

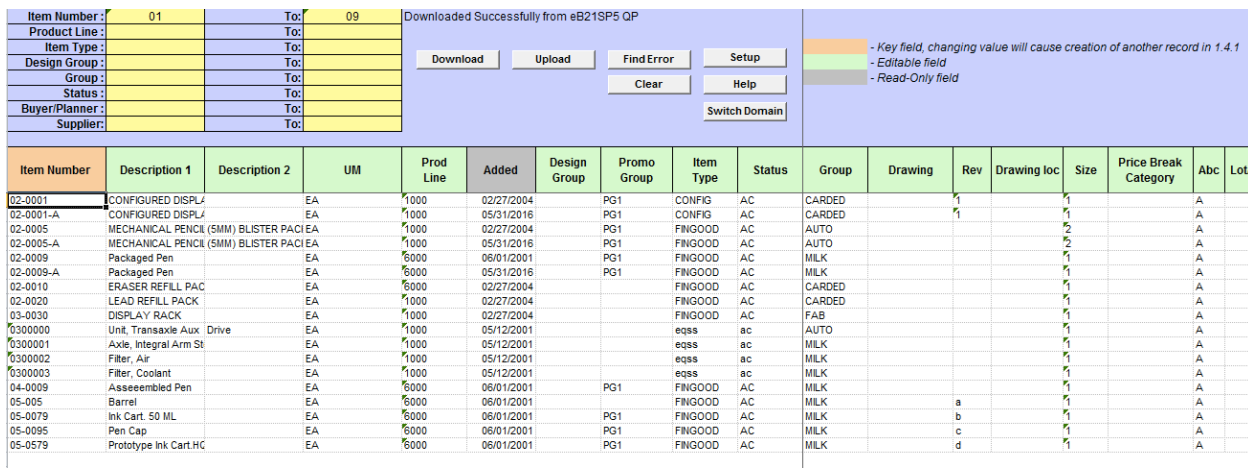

- Columns highlighted in green are writable.
- Columns highlighted in grey are read-only.
- 3. Analyze the data and make your changes in the green highlighted columns:

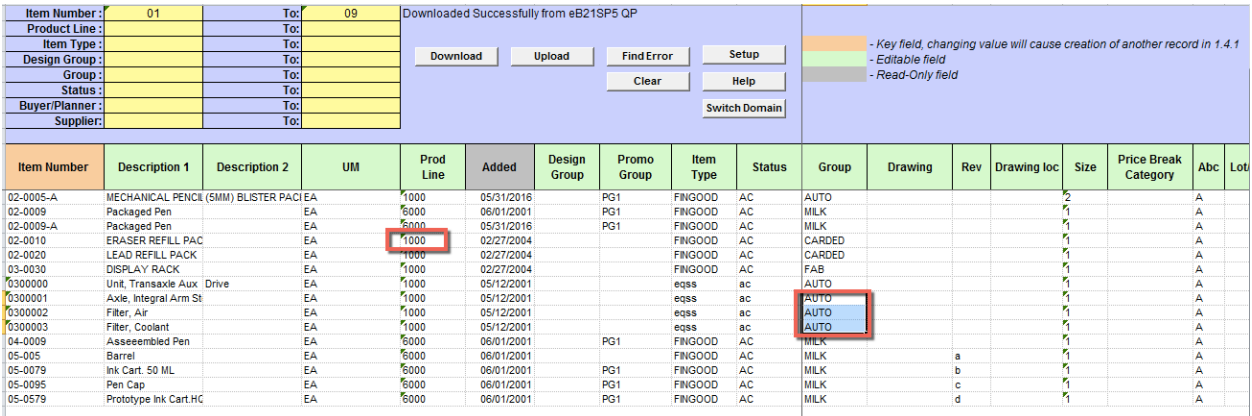

4. When you are finished entering data, select the [UPLOAD] button and the status will be displayed in a pop up window with a message.

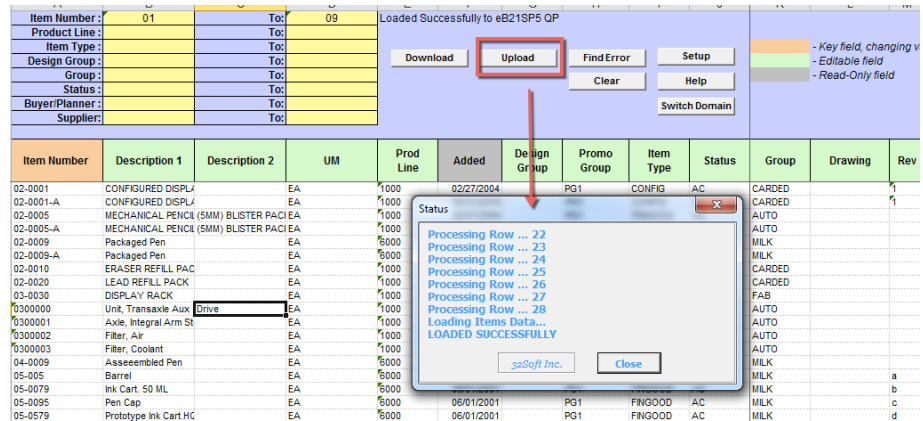

**Note:** Item records changes have been updated in the Item Master Maintenance screen in QAD (1.4.1)

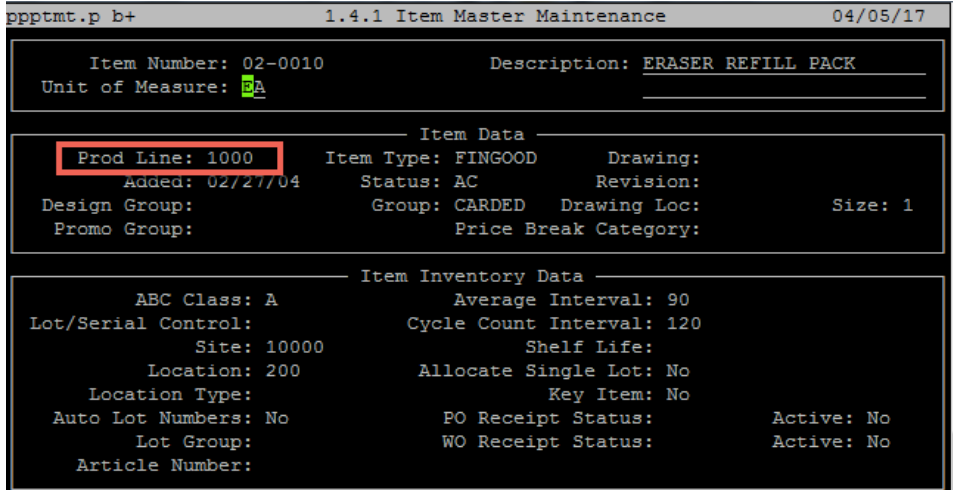

#### <span id="page-6-0"></span>**Creating New Records**

1. New records can be created by downloading existing records and copying main attributes or entering data manually.

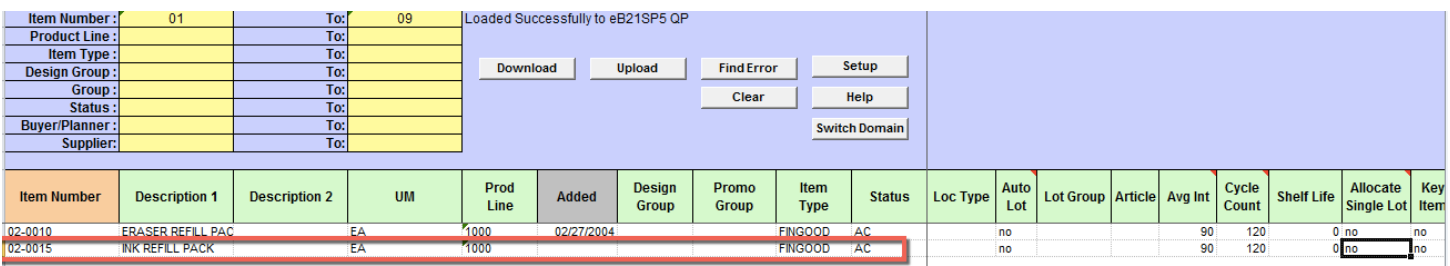

- As this is an Excel spreadsheet, it will have all standard Excel functionality. You can easily delete the lines where no change is required so you will have a better visibility of the orders. You can also copy a line containing an existing item into a new line to create a new item in the database. This way you only have to change the item number, description and the fields that should be different for the new item.
- 2. Once all lines have been completed, select the [UPLOAD BUTTON] to update QAD and create a new item record.

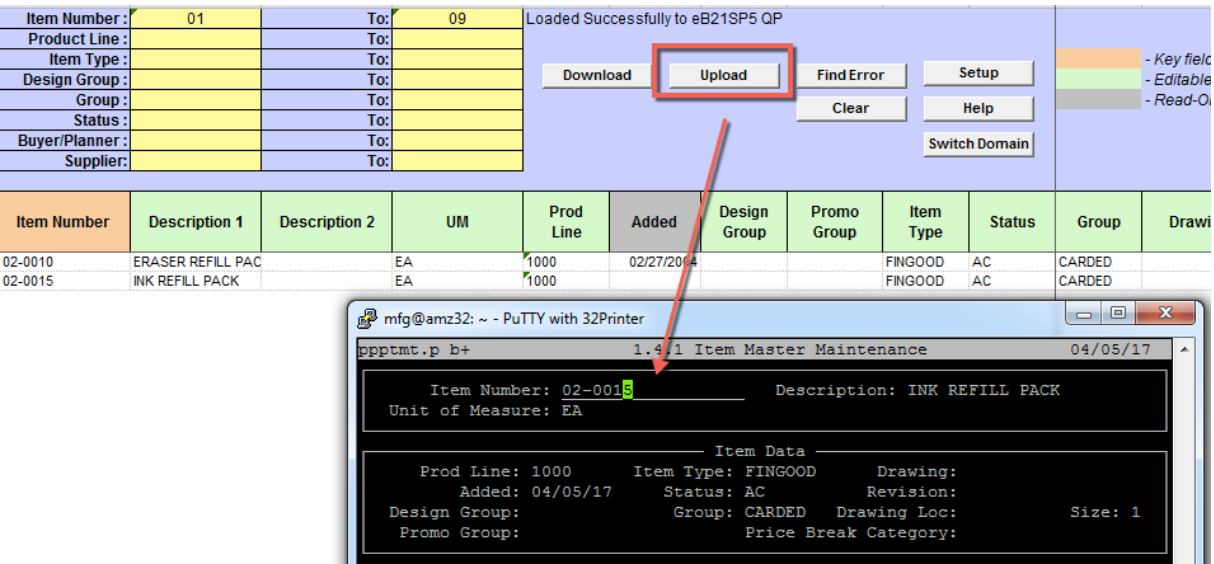

### <span id="page-7-0"></span>**Error Checking**

1. When you upload to QAD, a window pops up indicating the status of the upload. If there is an error, you will receive an indication and the cell with the error is highlighted in red. If you mouse over the cell, it will display the reason for the error.

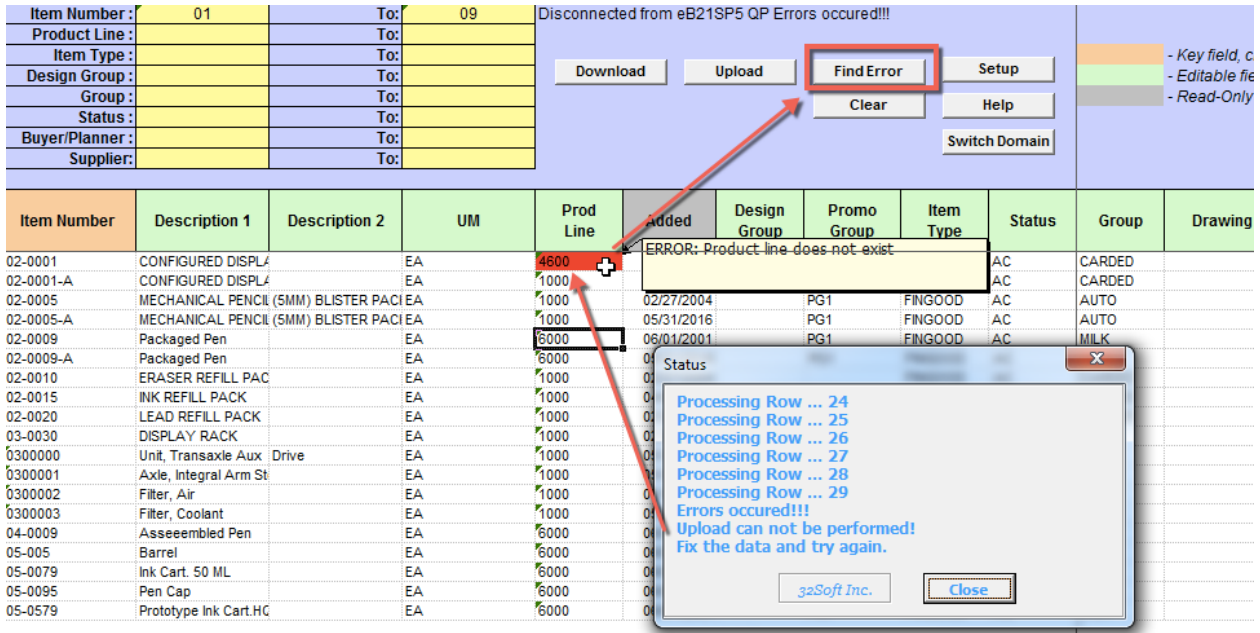

- You can use the [Find Error] button to navigate between cells with errors.
- You must correct the error before uploading again. If there is error in one cell, no records are uploaded.

#### <span id="page-7-1"></span>**Have Questions? Contact Us.**

Now that you know everything is set-up correctly, you are on your way to a more productive QAD experience with Data Loaders! Thank you for your interest.

If you have any questions or need additional help, please do not hesitate to [contact](mailto:contact@32Soft.com?subject=Help%20with%20Data%20Loader%20User%20Guide) us.